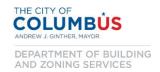

#### Contents

| Creating a New Application for Final Site Compliance      | 2  |
|-----------------------------------------------------------|----|
| Submitting New and/or Corrected Sheets for a Resubmission | 17 |

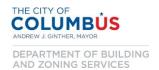

#### Creating a New Application for Final Site Compliance

- To begin, using the Chrome internet browser, navigate to the Building and Zoning Services Citizen Access Portal by entering <a href="http://ca.columbus.gov/ca">http://ca.columbus.gov/ca</a> into the address bar.
- Next enter your username and password into the login fields on the left side of the screen, then hit the "Login" button.
  - o If you don't have a user account established, please refer to the "Creating an Account User Manual" in the document library at <a href="http://www.bzs.columbus.gov">http://www.bzs.columbus.gov</a>.

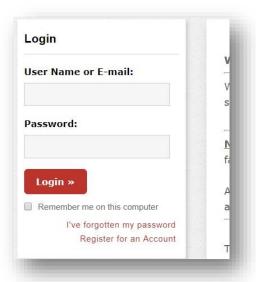

• Once you are logged in, click the "Create an Application" link under the Engineering header.

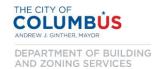

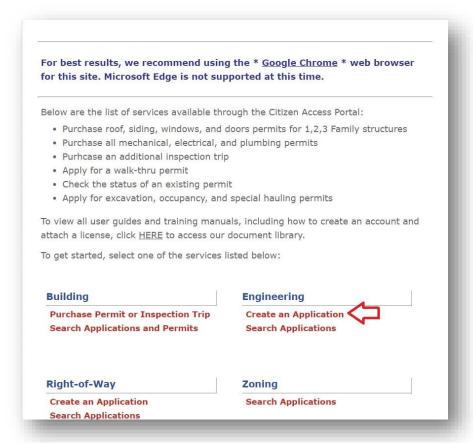

• Read the privacy policy contained in the text box. Click the box to accept the terms and disclosures of the privacy policy. Then press the "Continue Application" button.

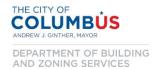

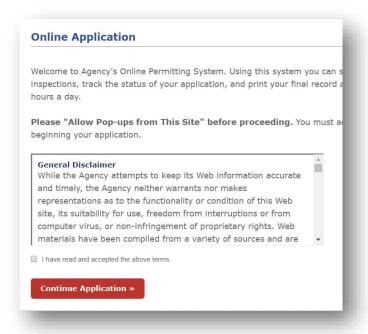

• From the Licenses dropdown box, select the appropriate license or "None Applicable". Then hit the "Continue Application" button.

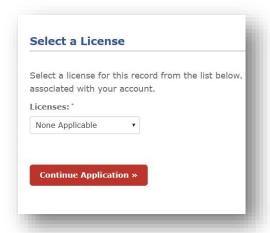

 Enter information for either the address OR parcel information and hit the corresponding "Search" button. This will search our GIS repository for the information related to the supplied parcel or address.

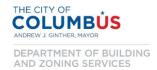

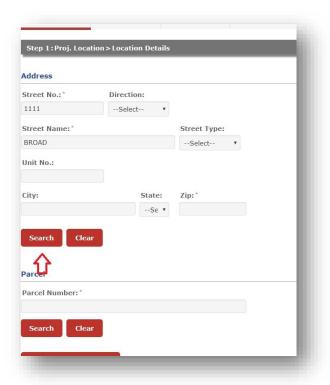

Once the information has been returned, press the "Continue Application" button.

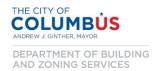

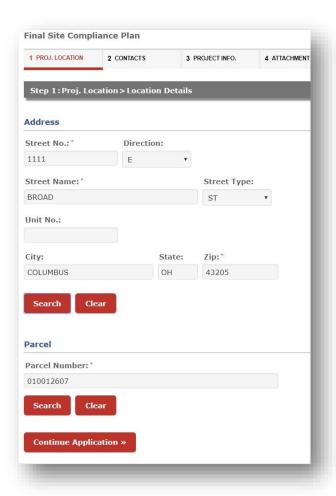

• Enter the ownership information, then press the "Continue Application" button.

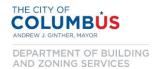

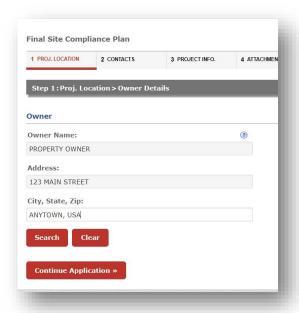

Next, enter the contact information for both the applicant and the property developer (which may
be the same information). Press the "Select from Account" button if you have already established
contact information.

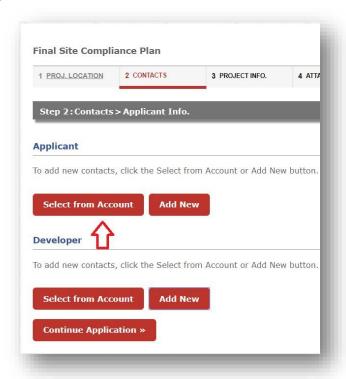

• From here, select the contact information from the list, then press the "Continue" button.

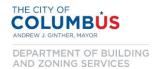

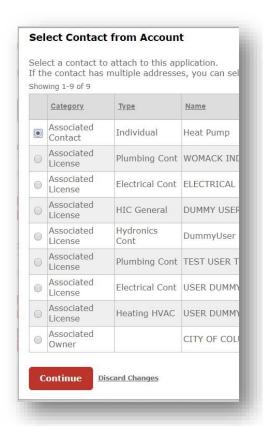

- If the desired contact information is not in list, press the "Discard Changes" link and press the "Add New" button to create a new contact.
- When both sections have contacts attached, as indicated by green checkmarks, click the "Continue Application" button.

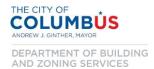

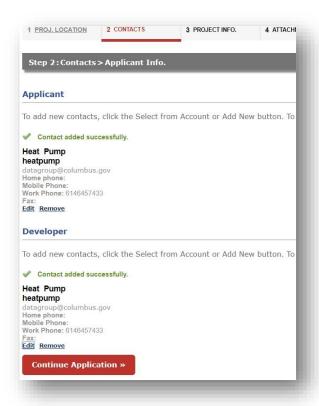

• Next, enter the project name and describe the project in the Project Description box. After completing box sections of the description of work, press the "Continue Application" Button.

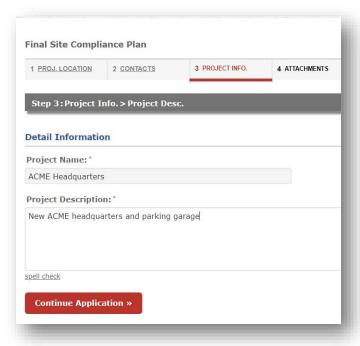

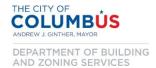

- Next, if applicable, enter any previous, completed or pending submissions related to the project.
  - o These submissions may include:
    - Associated building permit(s)
    - Rezoning or variance applications
    - Preliminary Site Compliance applications
- Begin by pressing the "Add a Row" button.

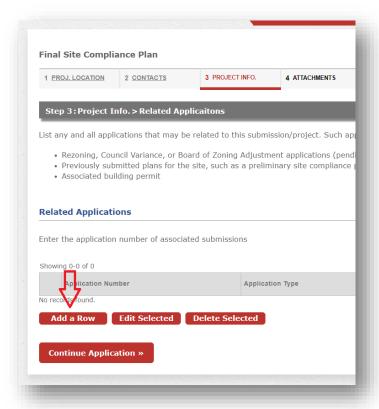

• In the box labeled "Application Number", enter the application number for the related submission. Then press the "Submit" button.

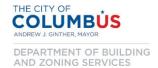

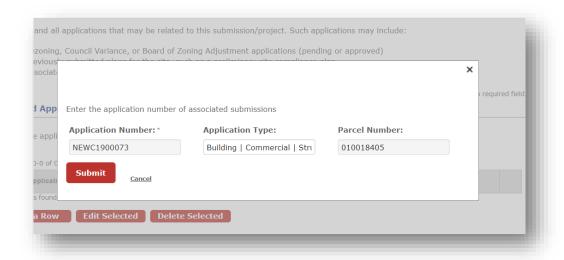

 Verify that the list is populated with the correct related applications. Then continue the application.

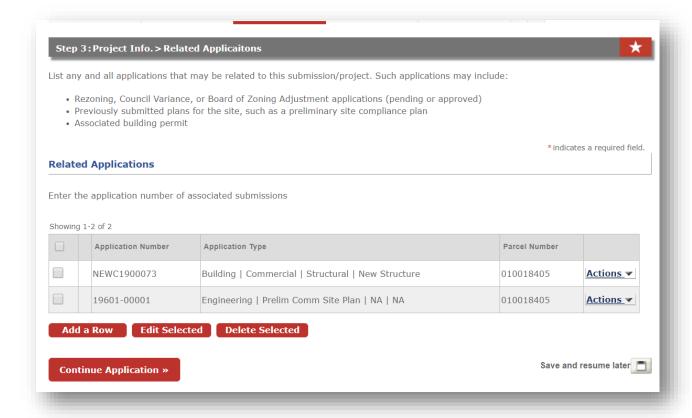

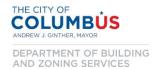

Next, submit the plan drawings by first clicking the "Add" button.

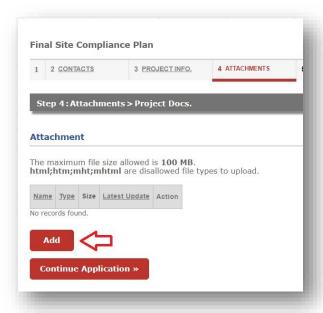

- When the dialogue box opens, select one or many files from the window. When all files are selected, press the "Open" button.
  - Note that the files select should conform to the naming and submission standards outlined in the "Electronic Review Submission Standards" document posted in the Building and Zoning Services document library.

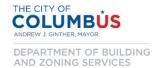

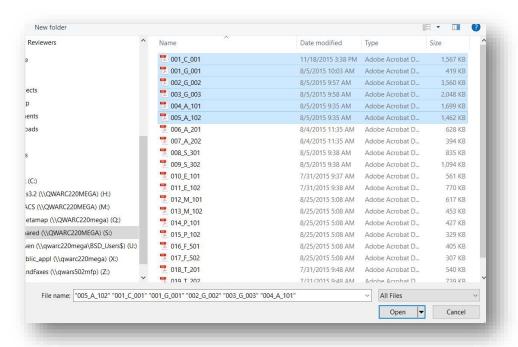

• Next, select "Electronic Plans" from the dropdown box for each file that was added. Then hit the "Save" button.

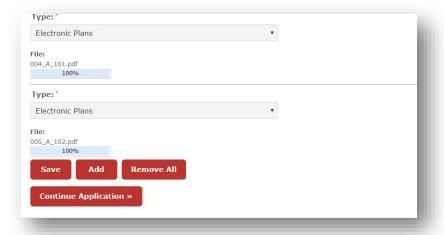

- Once all the files that are necessary for the submission have been saved, press the "Continue Application" button.
  - Note that new files can be added by pressing the "Add" button, and existing files can be deleted by pressing the "Action" button next the corresponding document.

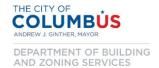

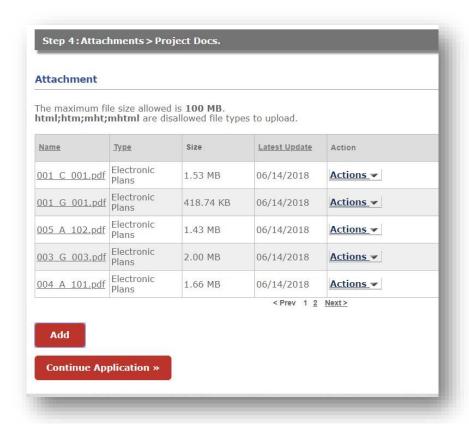

• Next, review the information that was submitted. If anything needs modified, press the "Edit" button that corresponds the desired section.

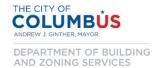

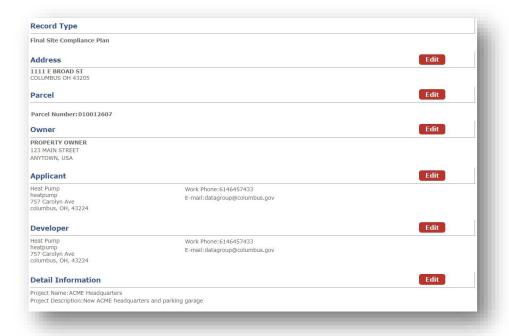

• Once you are satisfied with the information submitted, read the certification box at the bottom of the page. Then, check the box agreeing to the certification and press the "Continue Application" button.

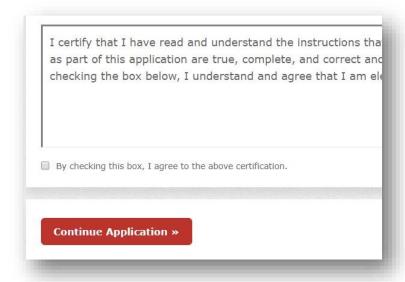

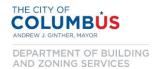

Congratulations! You have successfully submitted a Final Site Compliance application for electronic review. Please take note of the application/record number, as you can use that to track the ongoing status of your application.

If any fees apply, you will receive and email with a link to pay any balance that is due.

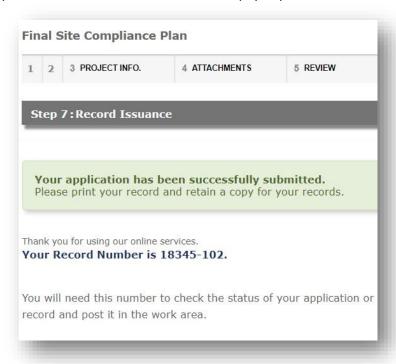

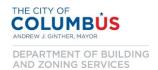

#### Submitting New and/or Corrected Sheets for a Resubmission

- To begin, using the Chrome internet browser, navigate to the Building and Zoning Services Citizen Access Portal by entering <a href="http://ca.columbus.gov/ca">http://ca.columbus.gov/ca</a> into the address bar.
- Next enter your username and password into the login fields on the left side of the screen, then hit the "Login" button.

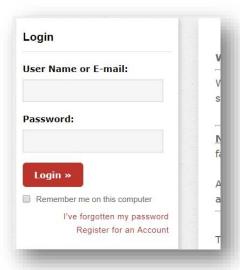

• Navigate to the application that requires corrections by clicking the "Search Applications" link under the Engineering header.

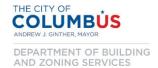

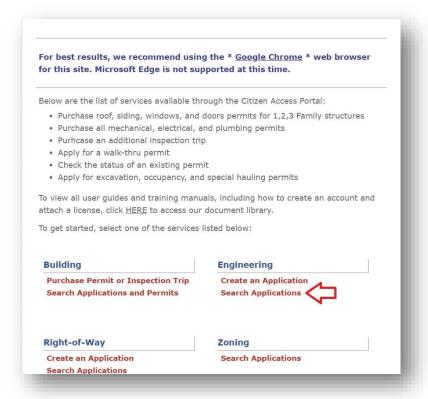

• If you don't see your application in the records list, enter the application number in field labeled "Record Number" then press the search button.

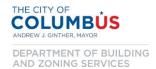

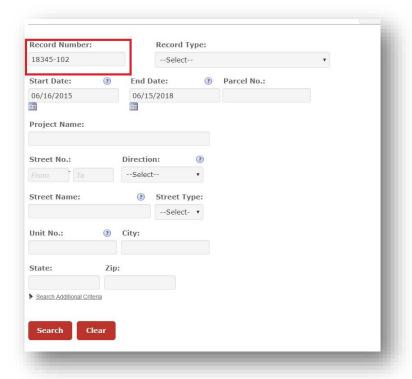

 Navigate to the Attachments section of the record form. Click the sideways triangle to expand the section.

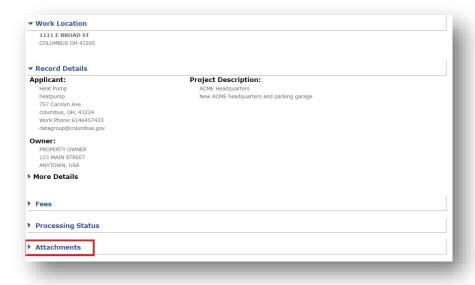

• Press the "Add" Button. \*\*Note\*\* Only submit new plan sheets and documents or plans sheets that needed correction pursuant to the previous review. DO NOT resubmit drawings that do not require any corrections.

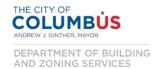

 Please refer to the naming and submission standards outlined in the "Electronic Review Submission Standards" document posted in the Building and Zoning Services document library when uploading documents for resubmission.

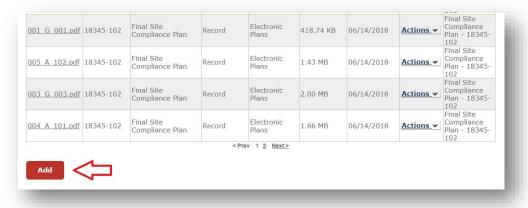

• When the dialogue box opens, select one or many files from the window. When all files are selected, press the "Open" button.

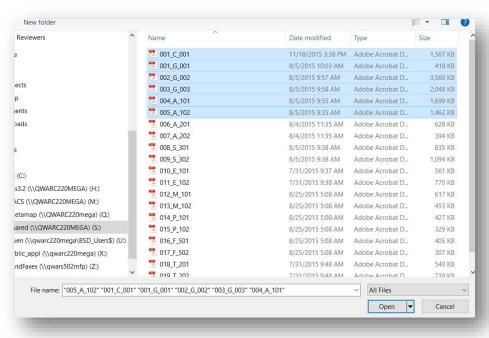

• Select the "Electronic Plans" from "Type" dropdown box for all of the sheets that are being submitted. Then press the "Save" button.

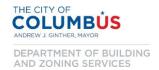

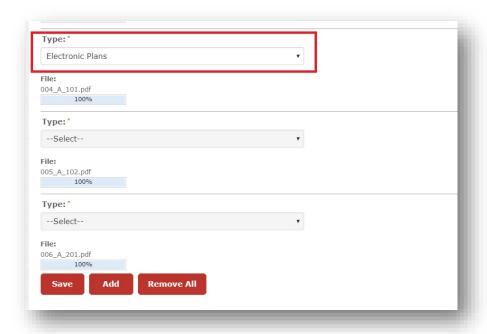

Congratulations! You have successfully submitted your corrected plans for review. A review coordinator will be notified of your submission, and will route the plans accordingly for review.